## **Configuration Guide**

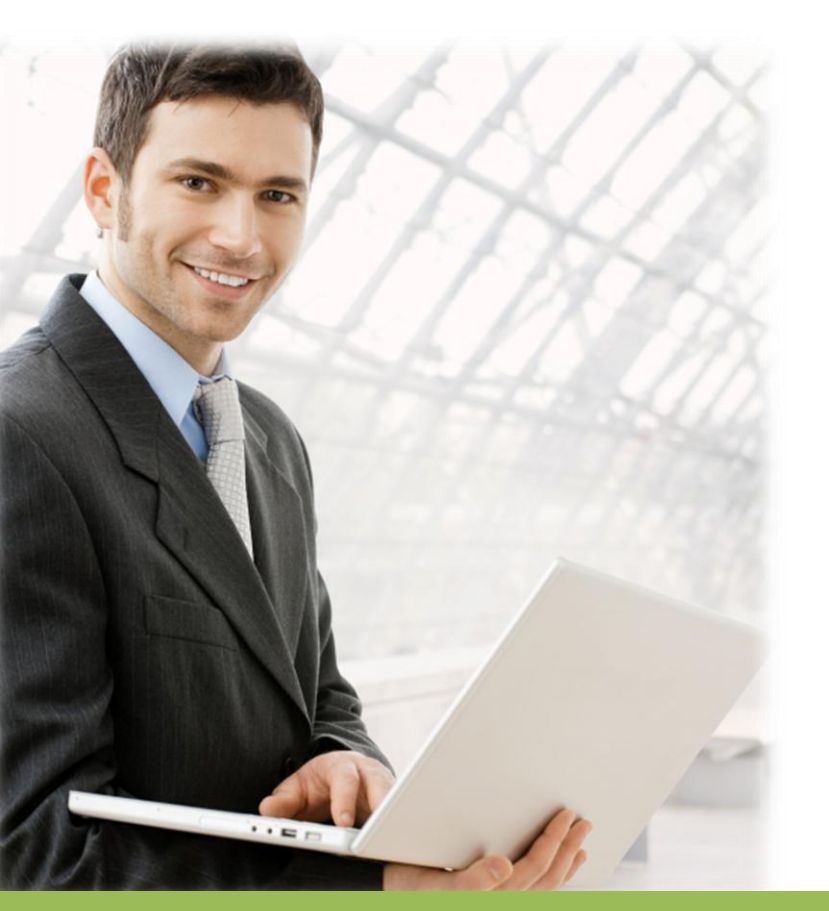

Dynamic DNS How-To Guide

#### **Overview**

This guide will show you how to set up a Dynamic DNS host name under the D-Link DDNS service with your D-Link ShareCenter<sup>™</sup>. Dynamic DNS is a protocol service that allows you to configure your ShareCenter with an internet Hostname to update the DNS Name Server IP address automatically, allowing you to access your ShareCenter from anywhere on the Internet without having to know its IP address. Upon configuring the DDNS, all you need to do is enter a web address to access your ShareCenter.

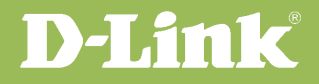

## **Dynamic DNS**

This guide will show you how to set up a Dynamic DNS host name under the D-Link DDNS service with your D-Link ShareCenter. Dynamic DNS is a protocol service that allows you to configure your ShareCenter with an internet Hostname to update the DNS Name Server IP address automatically, allowing you to access your ShareCenter from anywhere on the Internet without having to know its IP address. Upon configuring the DDNS, all you need to do is enter a web address to access your ShareCenter.

## **Create an account**

You first need to create an account.

Go to the following link:<https://www.dlinkddns.com/signin>

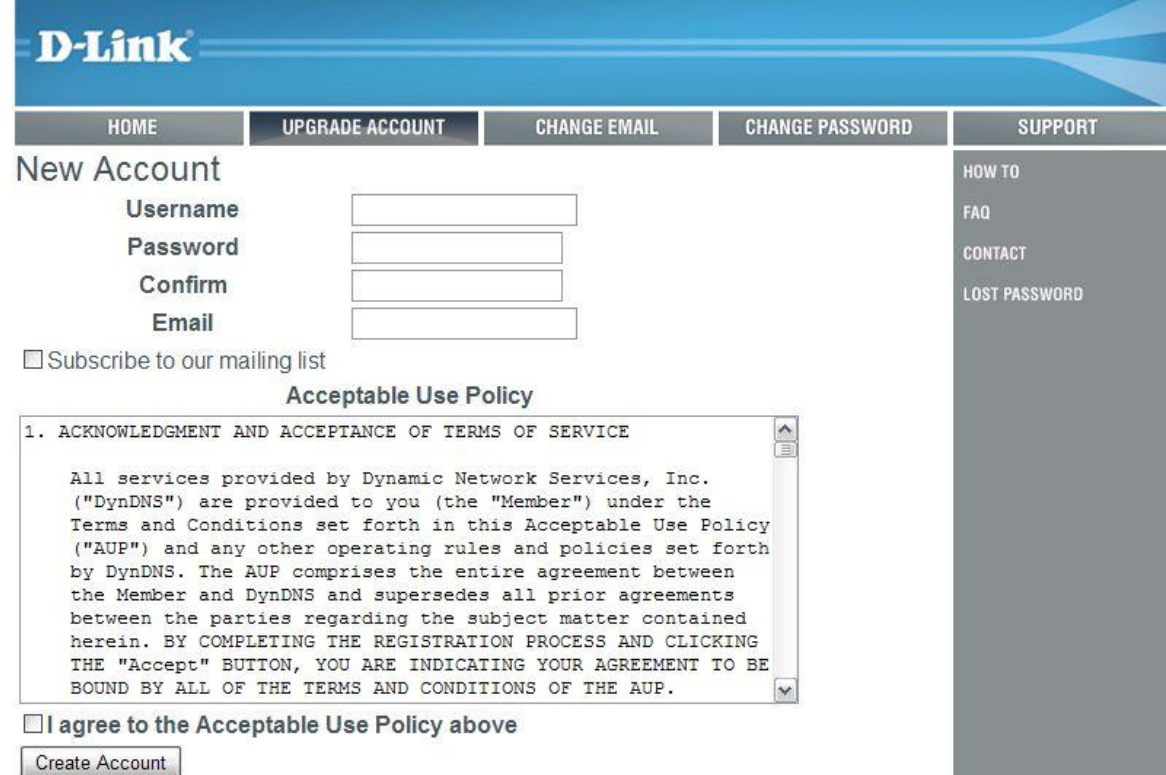

After entering your user information, you will be sent an e-mail to verify your e-mail address and confirm your account. After verifying and confirming your e-mail address and account information, you can then log in.

You can also configure your account details at [www.dyndns.com,](http://www.dyndns.com/) by logging in with the username and password you entered in this step.

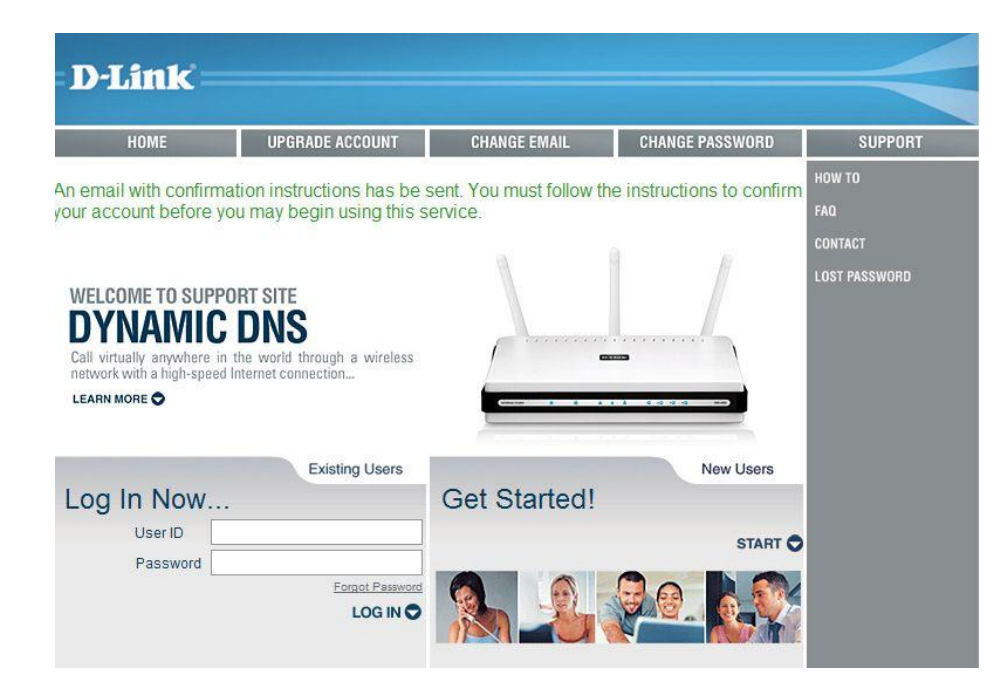

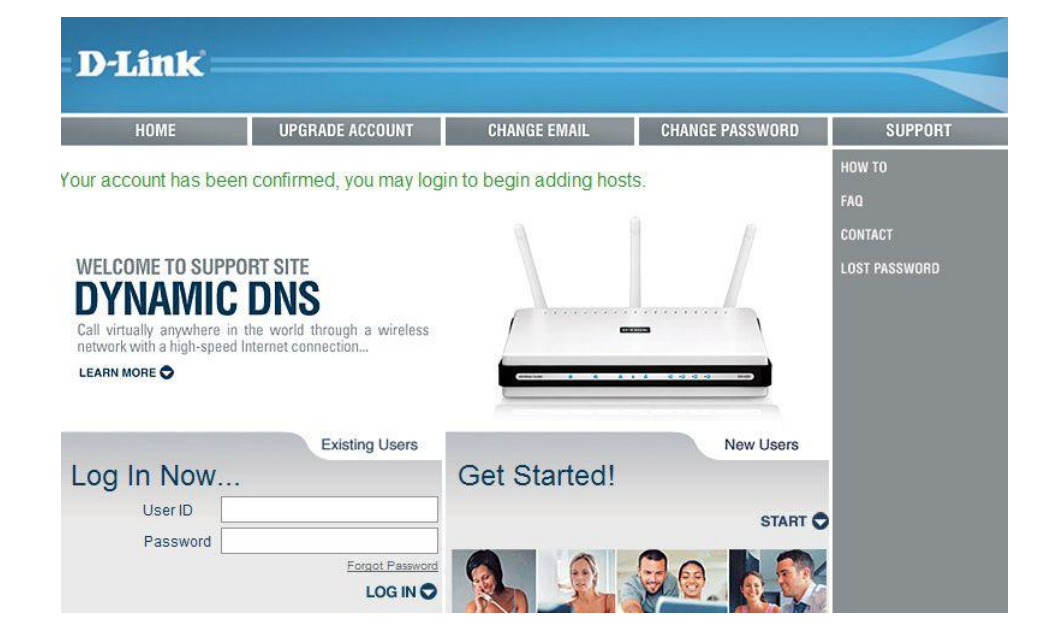

## **Create a hostname**

After logging in, click the **Add host** link to begin configuring your Hostname and IP address (use either the default Browser IP Address or choose a New IP Address). When you are finished, click the **Save** button to create the DDNS hostname. If you perform a DNS query for the hostname, it should return the same IP address you entered.

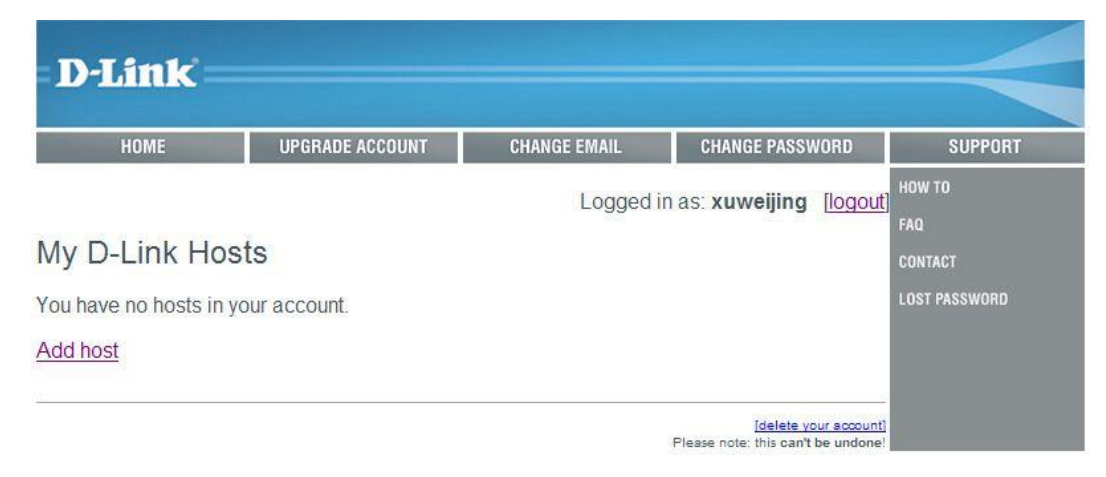

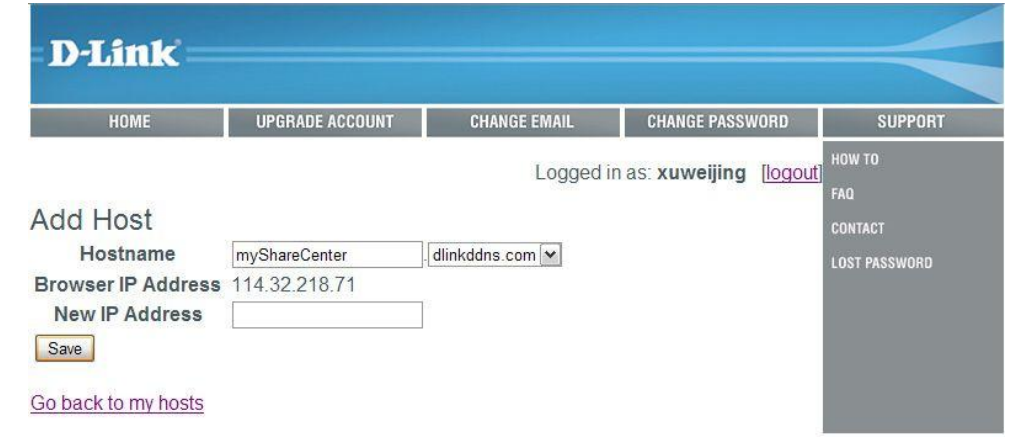

## **Configure your ShareCenter for DDNS**

Your ShareCenter has an update client that monitors your IP address and will automatically update the hostname if the IP address changes. After logging into your ShareCenter's administrative web interface, click on the **Management** tab and then the **Network Management** icon.

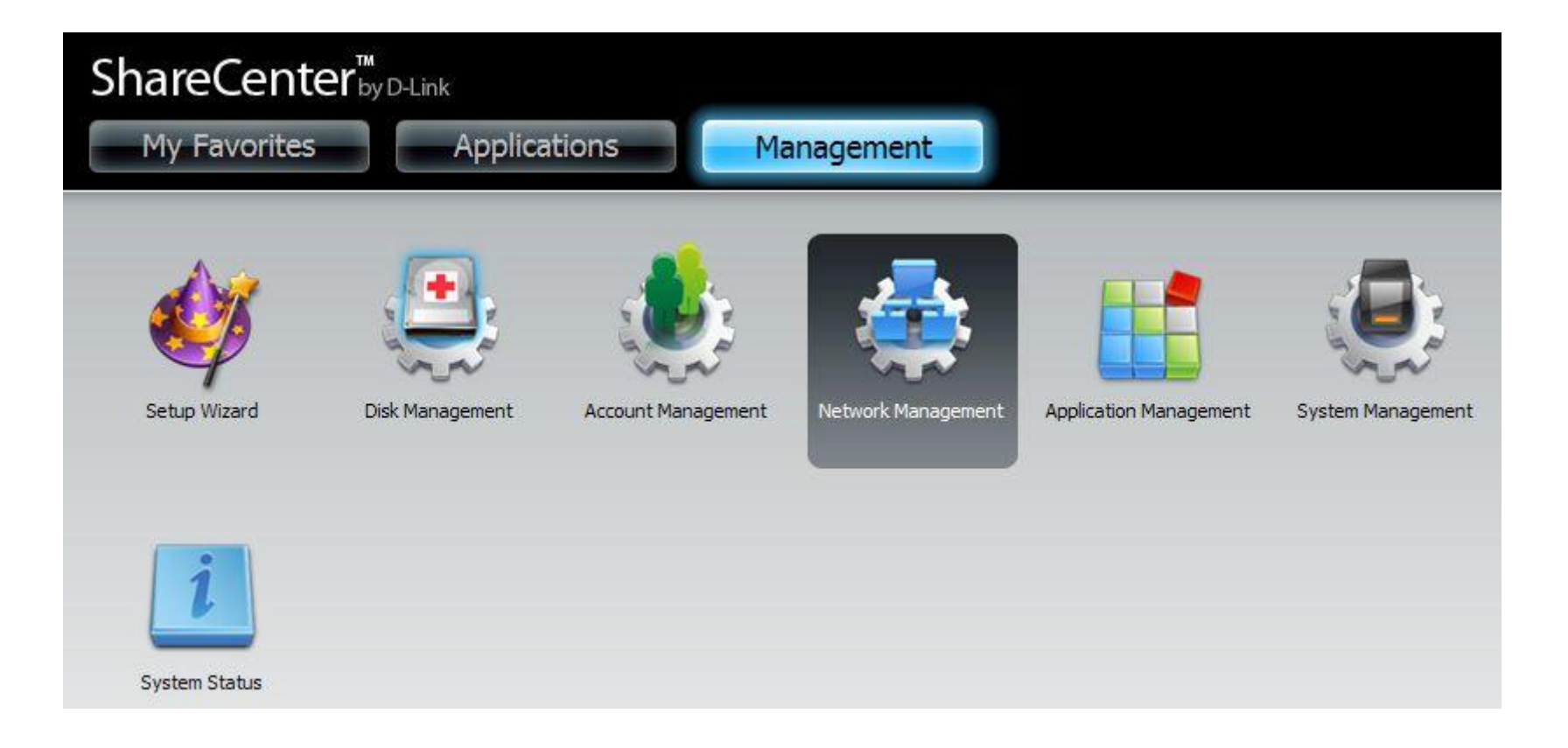

Click on **Dynamic DNS** in the left column. Then configure the fields as follows:

- DDNS set to **Enabled**
- Server Address Enter the **DDNS server address** or select one from the drop-down menu to the right.
- Host Name Enter your **DDNS host name** as configured on your DDNS server.
- Username or Key Enter your **DDNS Username** or **Key**.
- Password or Key Enter your **DDNS Password** or **Key**.
- Verify Password or Key Status Re-enter your Password or Key.
- Status Displays the current status of your ShareCenters DDNS service.

Select **DynDNS** as the service provider (if there is an option) and **dyndns** as system (if there is an option). Then click on the **Save Settings** button when you are finished configuring. Your ShareCenter should now start updating.

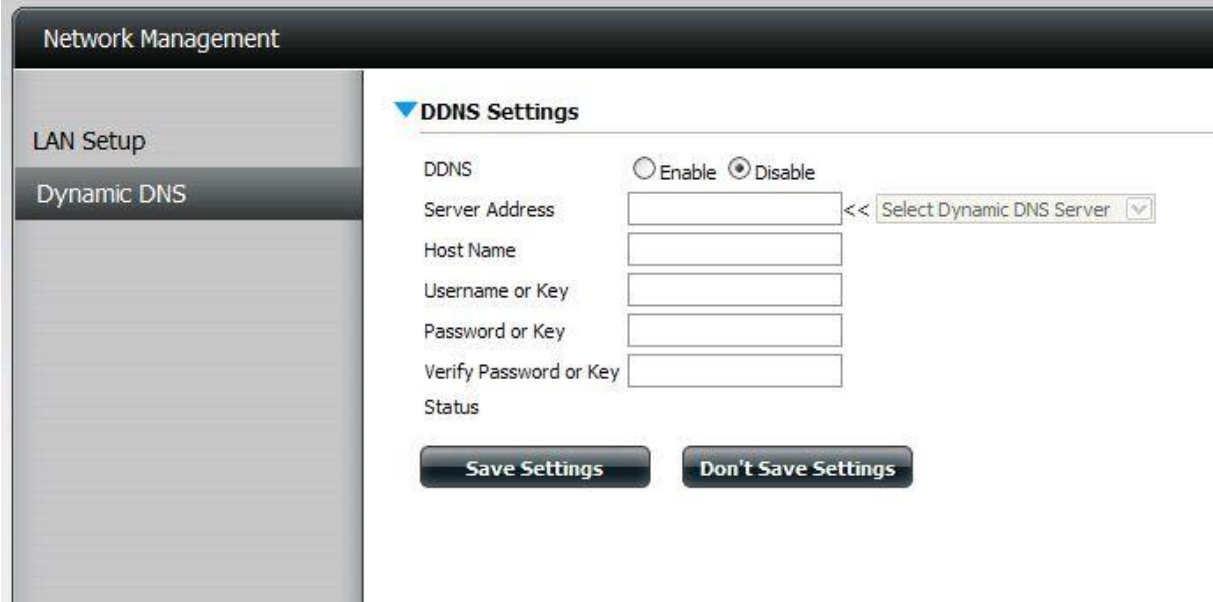

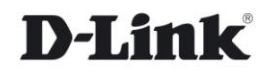

In the Dynamic DNS Page enter the configuration data. Enter your **username**, **password**, and **hostname** then select **DynDNS** as the service provider (if there is an option) and **dyndns** as system (if there is an option). Your router should start updating. An **Update Successfully** message will appear when the process is complete.

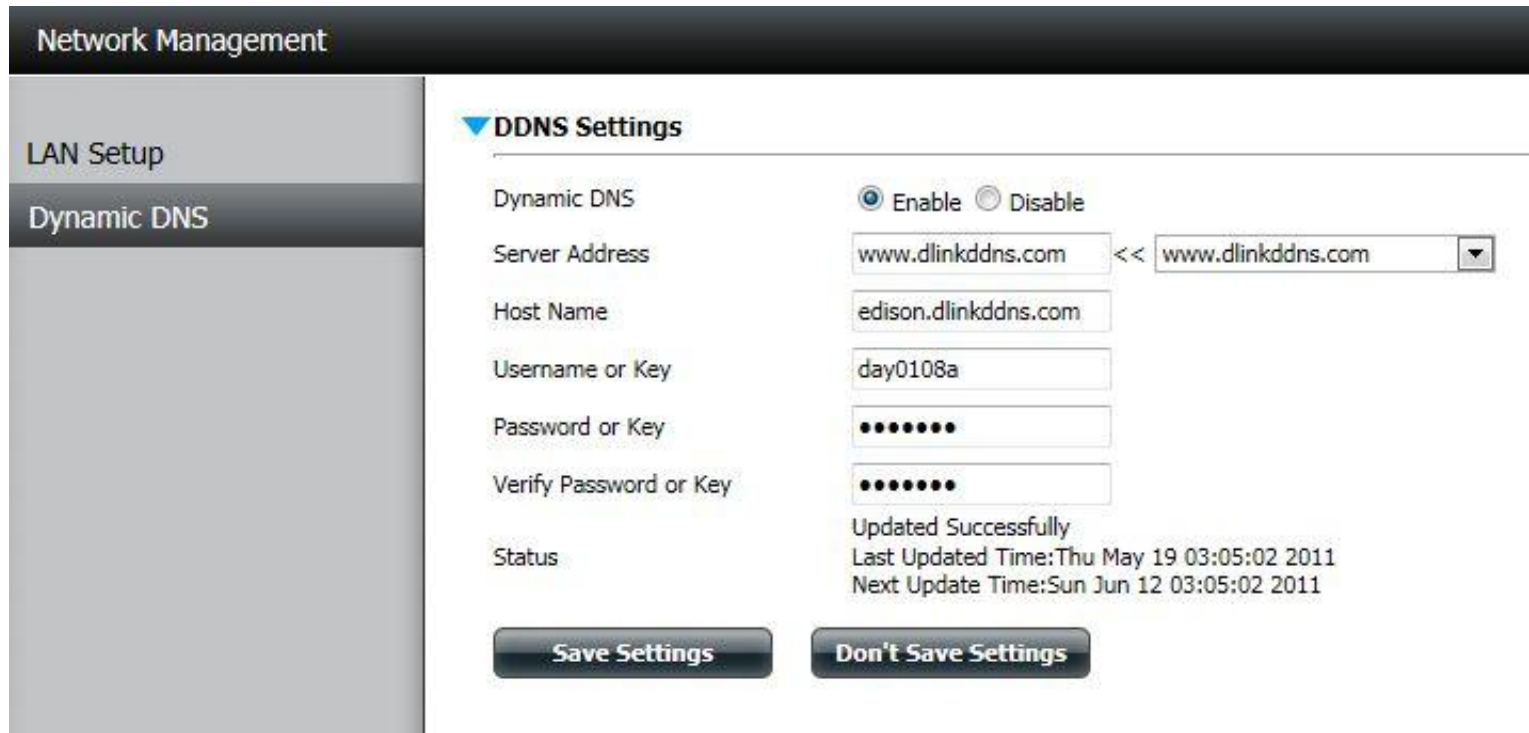

If your ShareCenter is connected to your Home ADSL router or any similar network, you can setup Port Forwarding so that your ShareCenter can be detected. Below is an example from a D-Link ADSL Router DWR-112 setup. Since you will access your ShareCenter over HTTP, configure the **TCP Port 80** to be forwarded to the IP address of your ShareCenter (on the private side of your network) as shown in the configuration below:

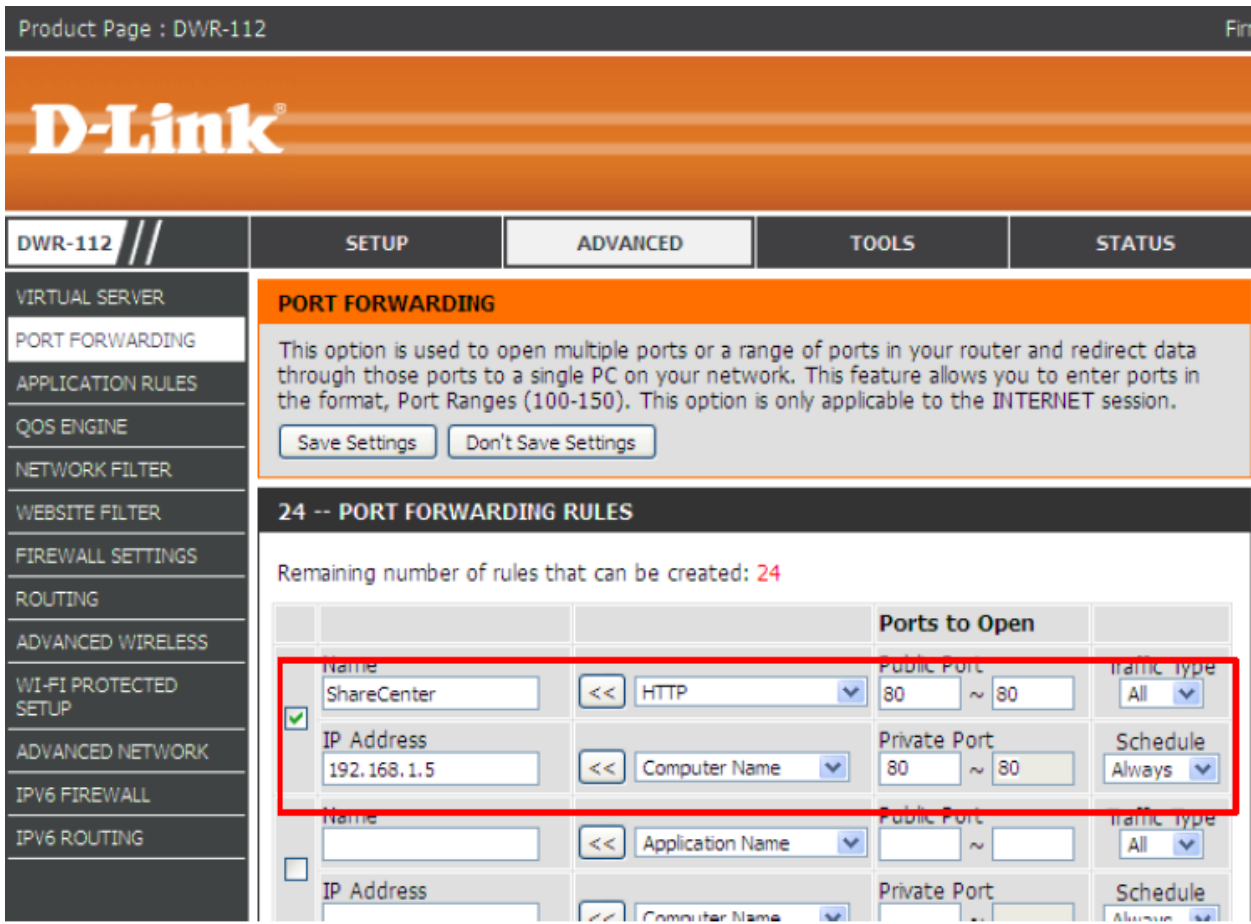

Open a browser and then enter the hostname for your ShareCenter. The ShareCenter DDNS URL should appear and you will see the ShareCenter's User Interface page. Enter your username and password to login to your ShareCenter.

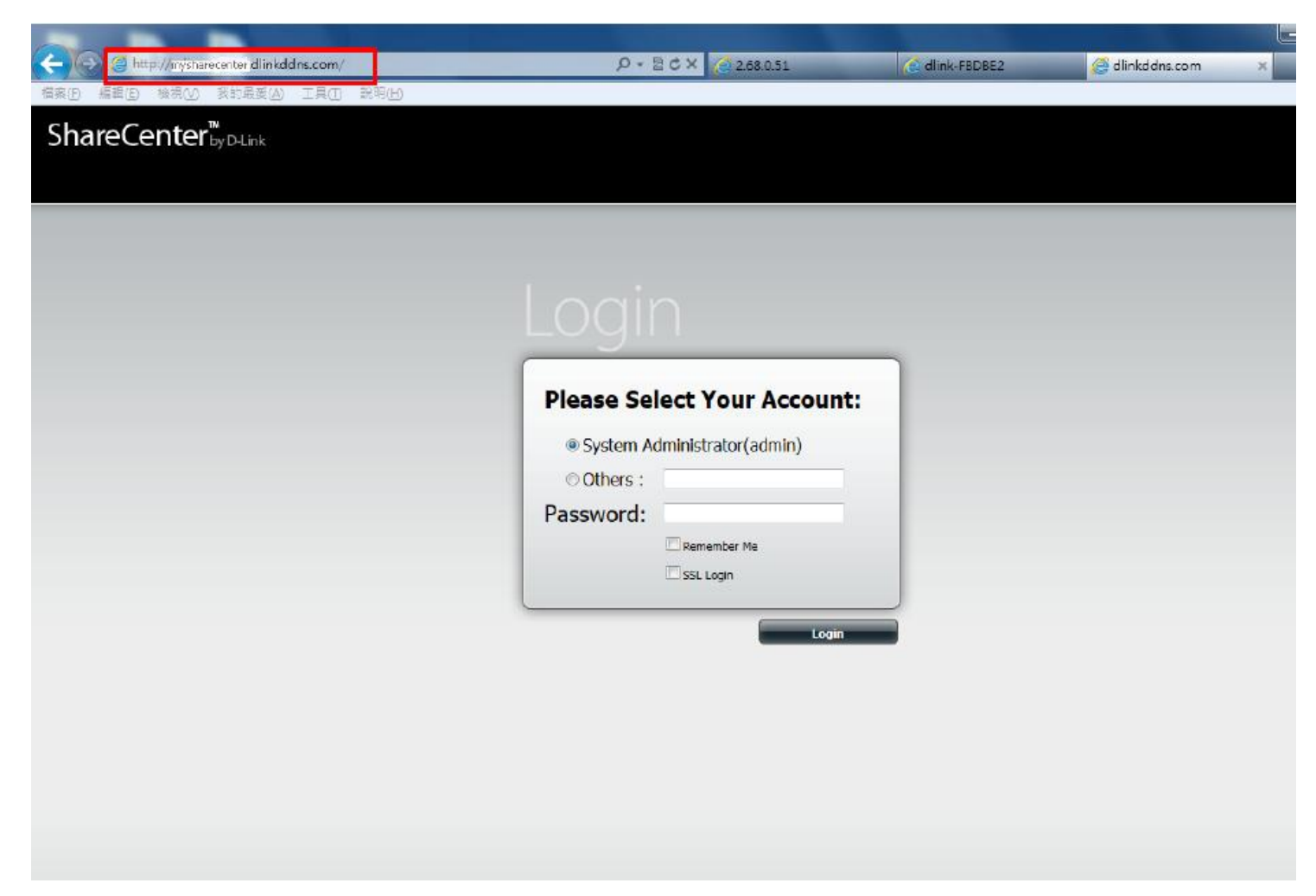

Once you are logged in, you can then click on the Applications tab and use the Web File Server application to access data on your ShareCenter.

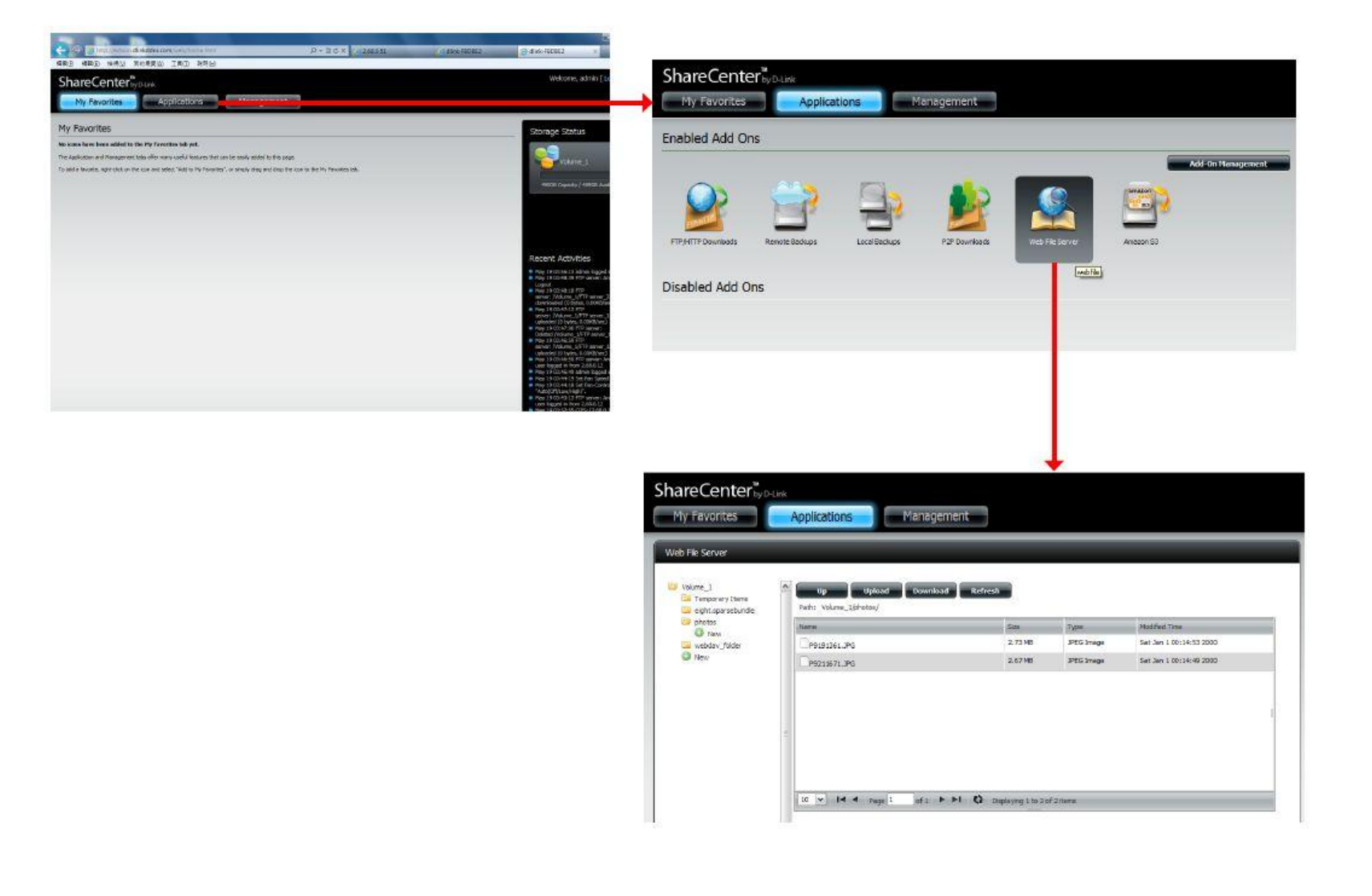